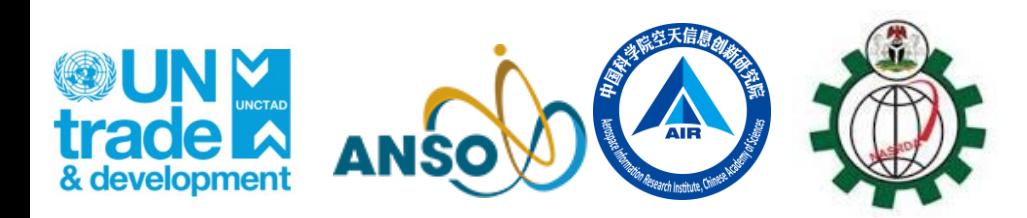

GVG, an agricultural information collection APP Fuyou Tian

Aerospace Information Research Institute, Chinese Academy of Sciences

- Background
- Development of GVG Software
- Tutorial of GVG APP

#### • Installation

- Registration and activate your account
- Settings
- Data collection, backup to cloud and export

## **Outline**

- **Remote sensing can benefit agriculture a lot**
- **But can do more by integration with field survey data**

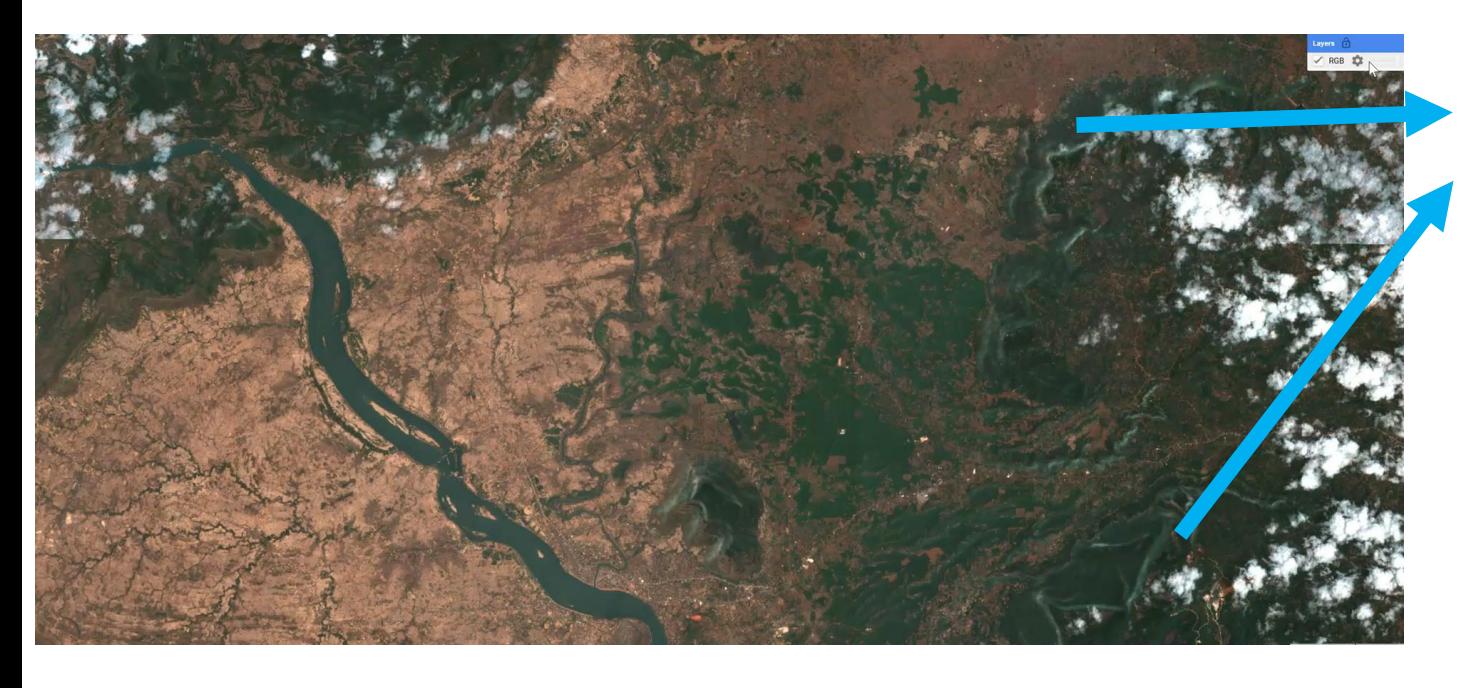

What kind of vegetation? Crops or trees?

Field survey is needed

A efficient tool to collection field information?

### Background

### Crop Areas

- Crop area information needs field data
- CropWatch integrates crop area estimation with geo-statistics & crop mapping
	- ➢ The CPTP method in complex agricultural landscapes (66%)
	- ➢ Transfer learning methods are integrated to reduce the reliance on in situ data (34%)

#### **Crop type area = Cropland area \* UEC \* cropping proportion \* crop type proportion**

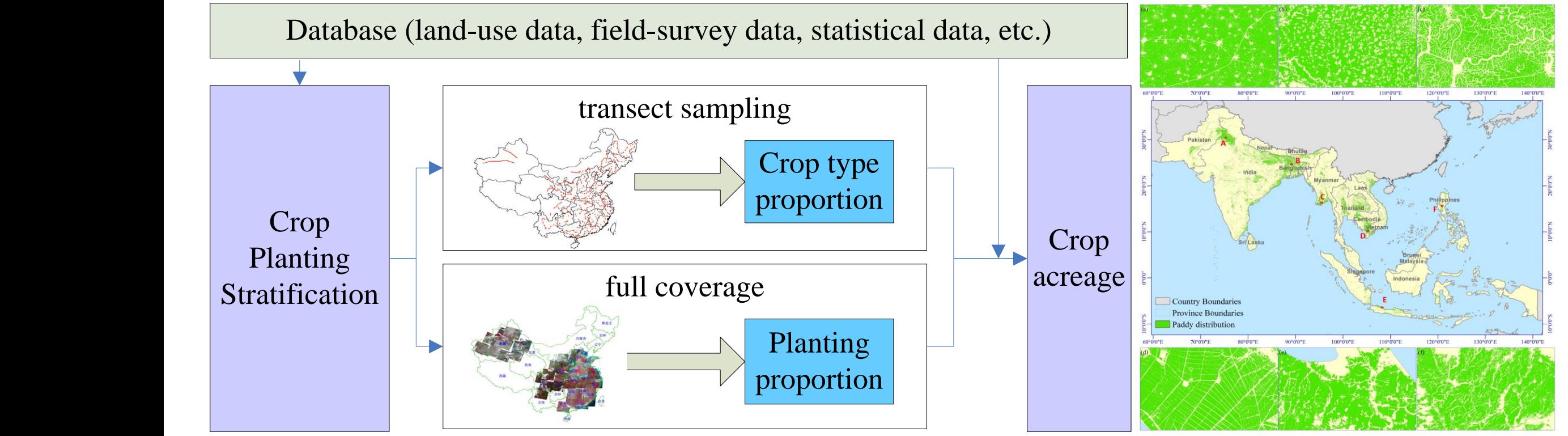

### Area estimates at fragmented areas

- Fully automated objects identification from massive photos by integration of multiple deep learning networks
- Currently major crops such as wheat, soybean, rice, maize, rapeseed could be precisely identified

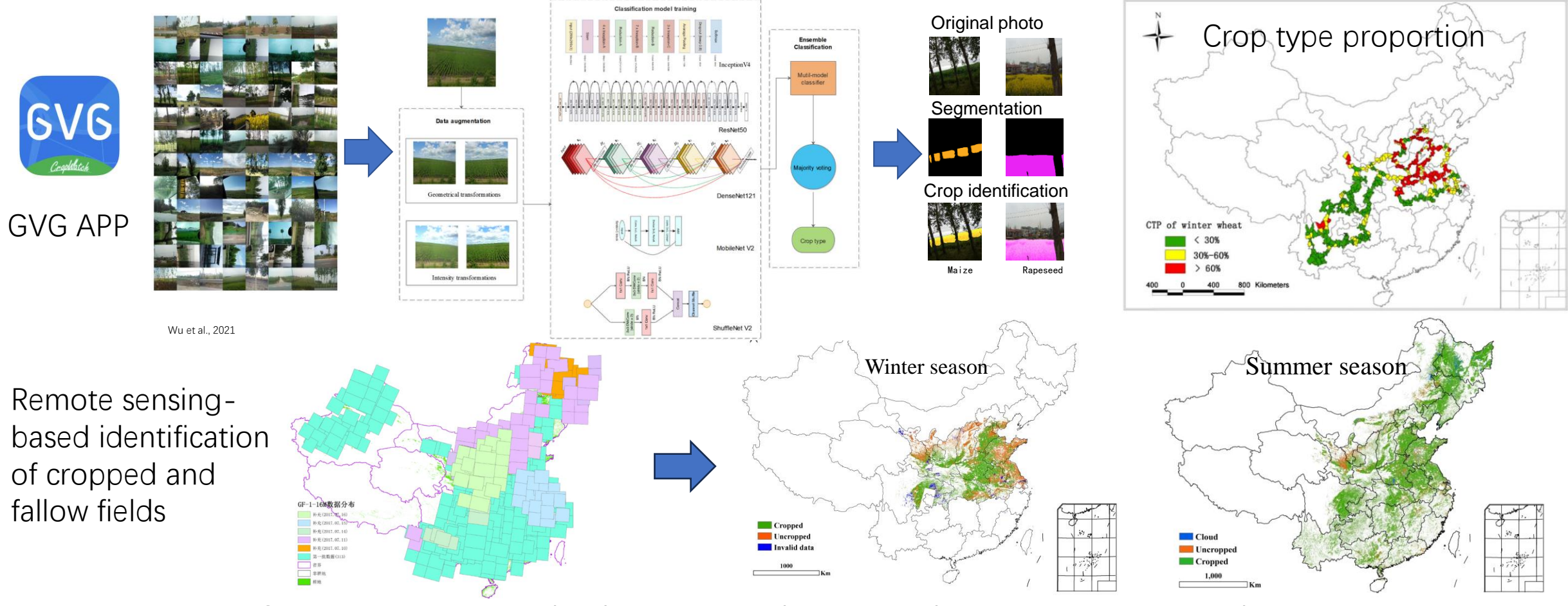

Crop type area  $=$  cropland area  $*$  cropping proportion  $*$  crop type proportion

### Crop type proportion sampling

**China**: Millions of samples collected every year **Global application**: More than 20 countries already adopted the tools and sampling

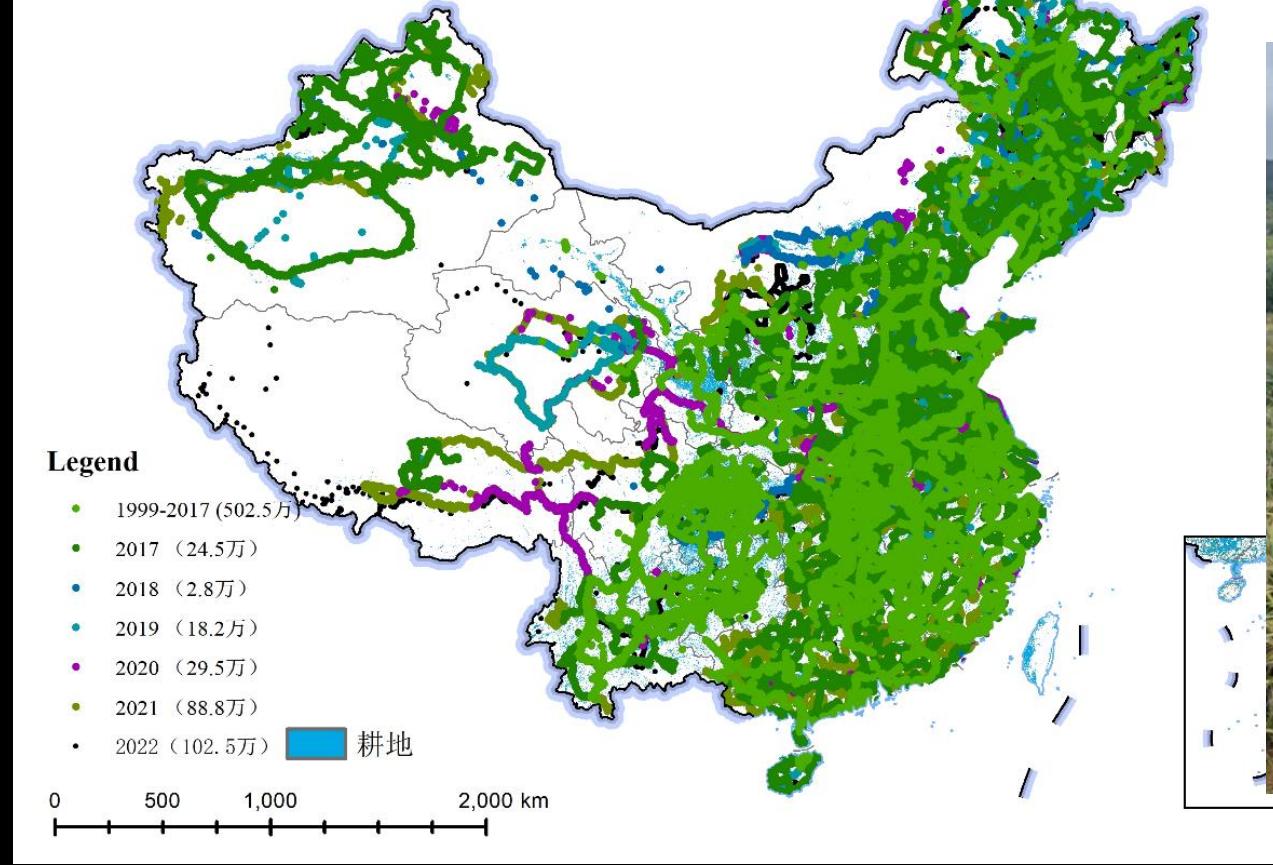

ZIMBABWE Craplatch FIELD STUDY

**UNCTAD Innovation @UNCT...** 20h #Kenya completed the first field study on crop growth monitoring and yield prediction, under the #UNCTAD-#China Academy of Science #CropWatch **Innovative Cooperation** Programme.unctad.org/project/cropwa...

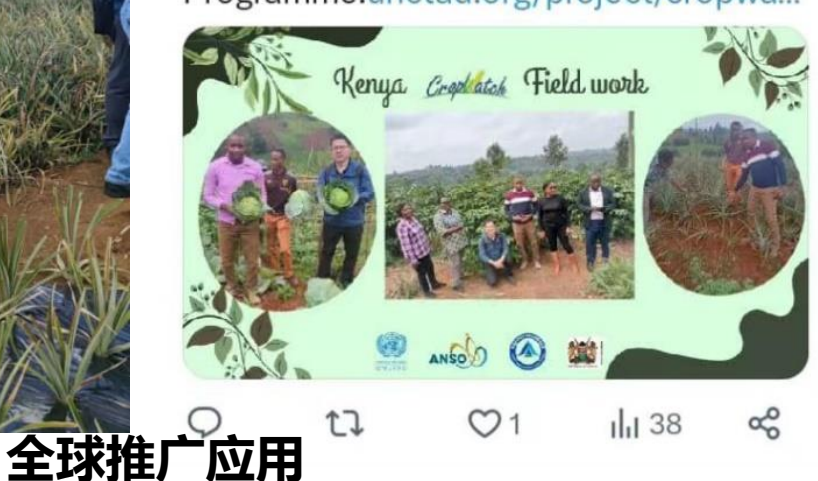

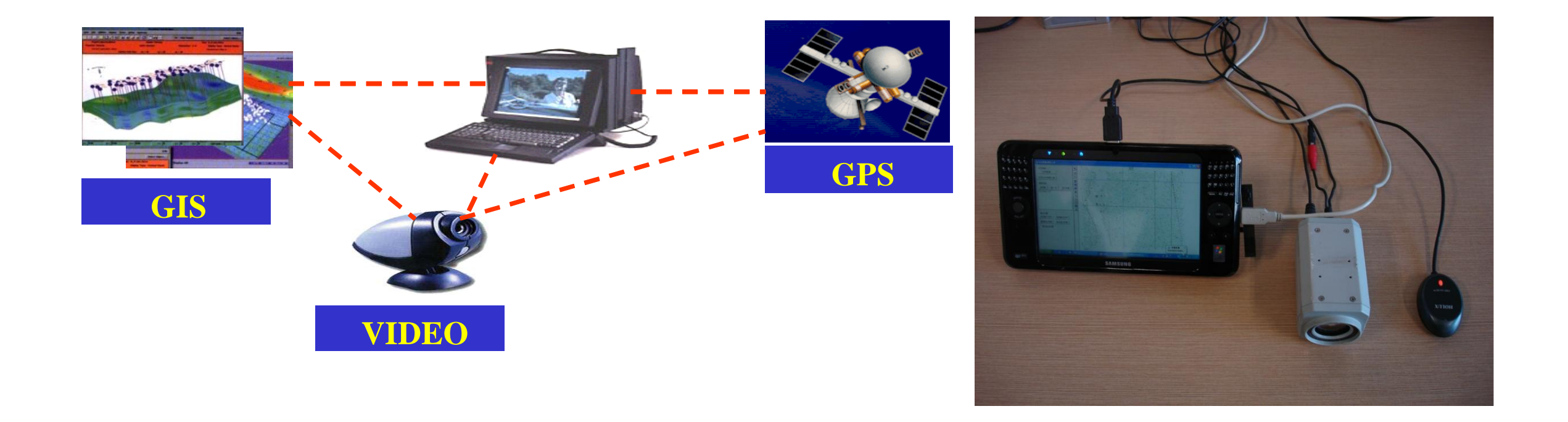

## Development of GVG software'

What is GVG stands for? GPS, Video, and GIS

### Development of GVG software

To make it portable

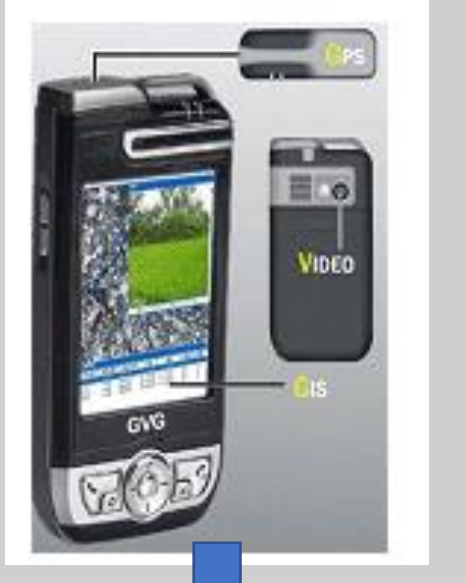

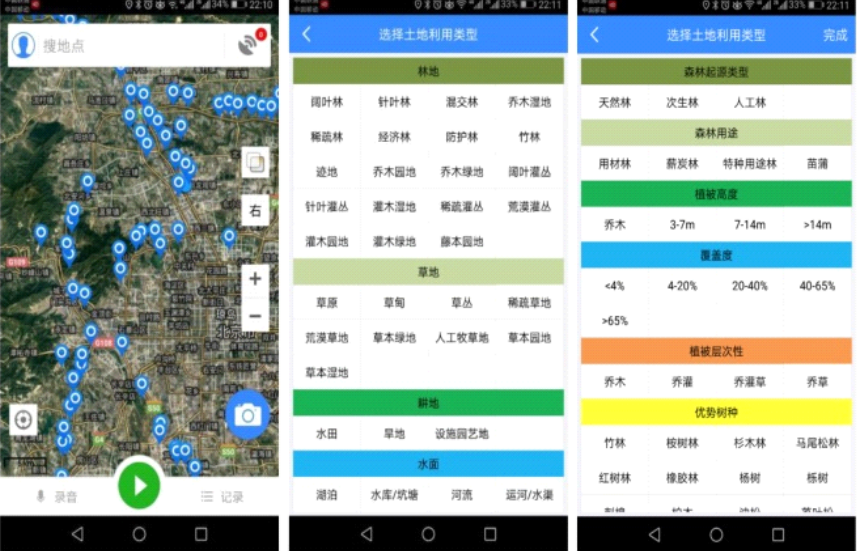

GVG APP

## Where to download and install

Õ.

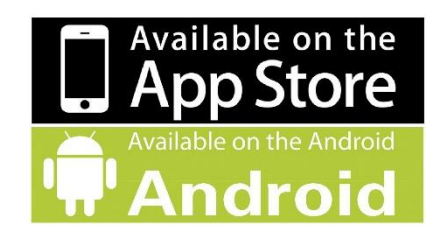

### iOS App Store: Search for **GVG** Android phones:

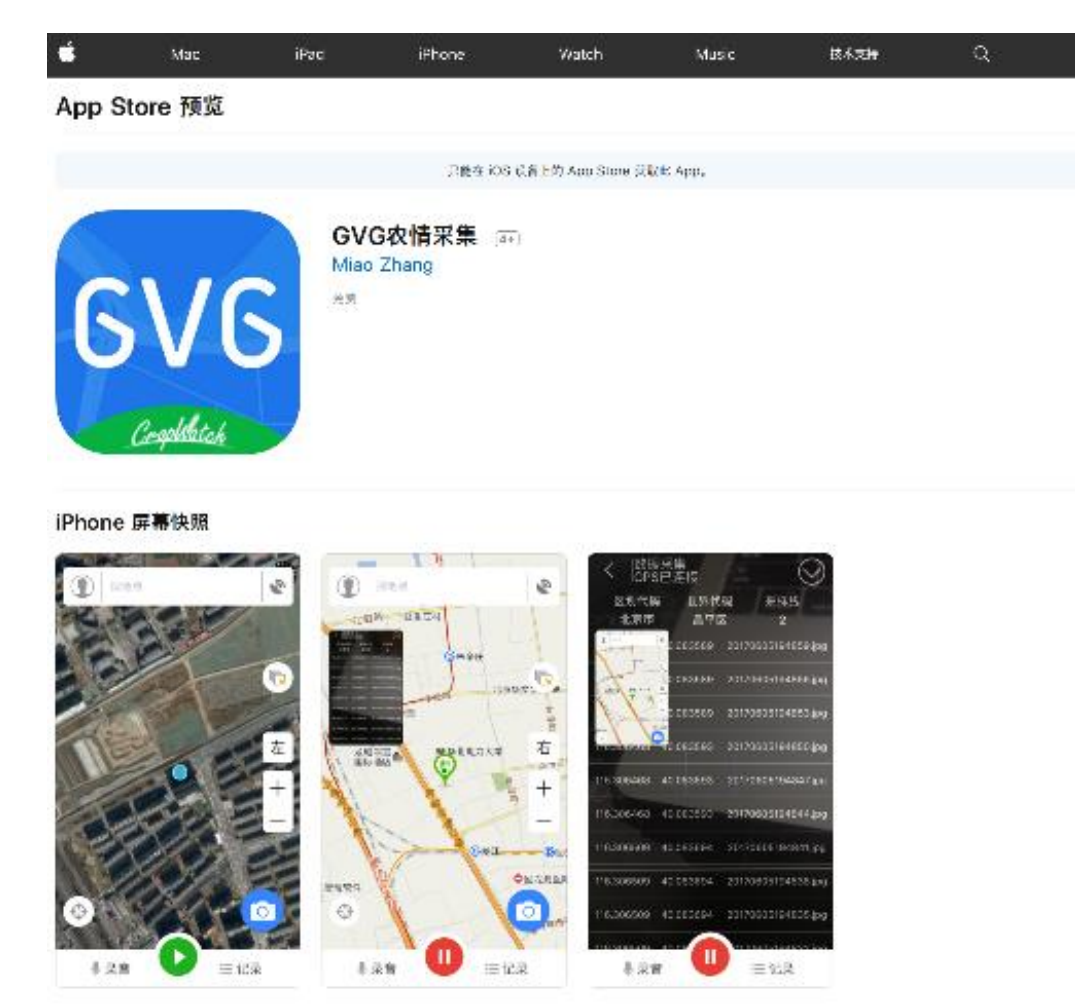

Use the following link or scan the QR code: [https://gvgserver.cropwatch.com.cn](https://gvgserver.cropwatch.com.cn/download) [/download](https://gvgserver.cropwatch.com.cn/download) $\times$ GVG地面调查 - APP下载

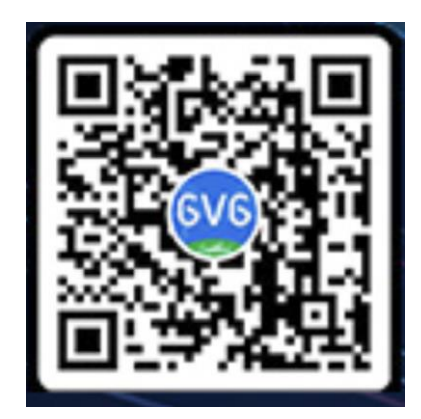

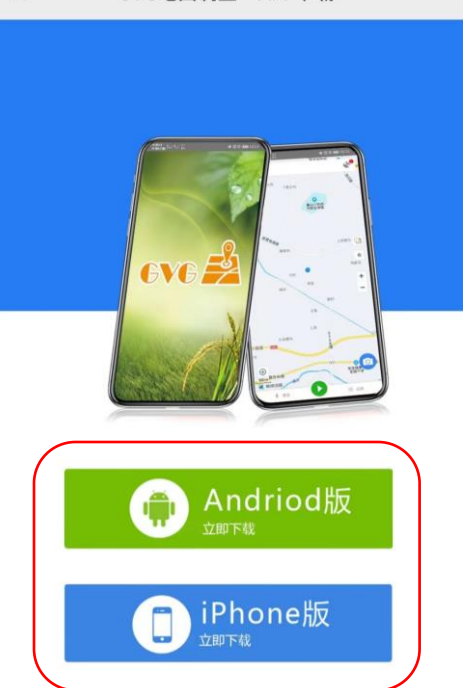

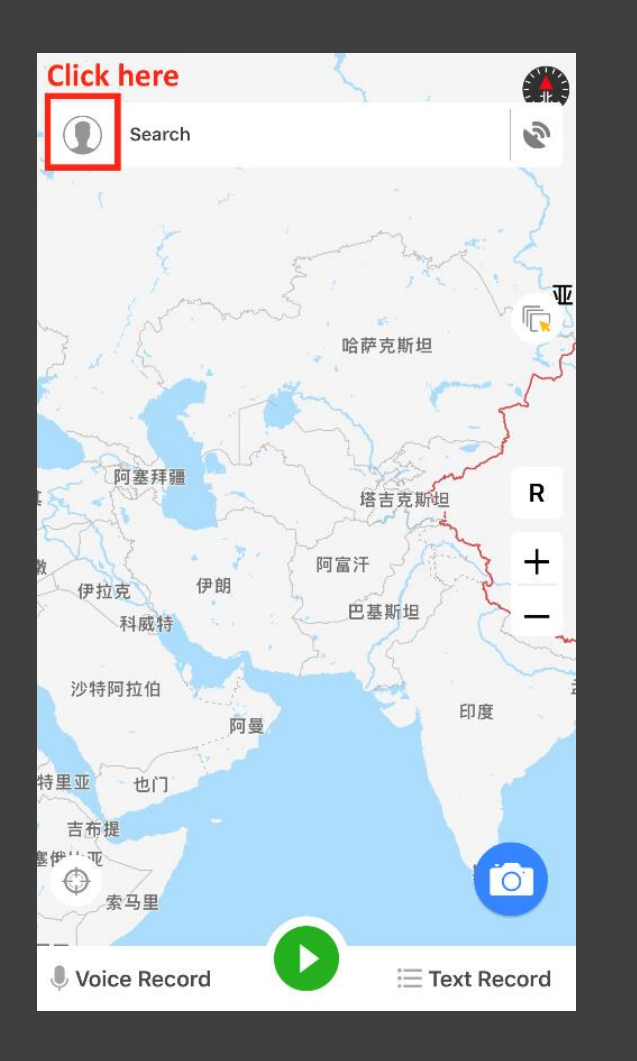

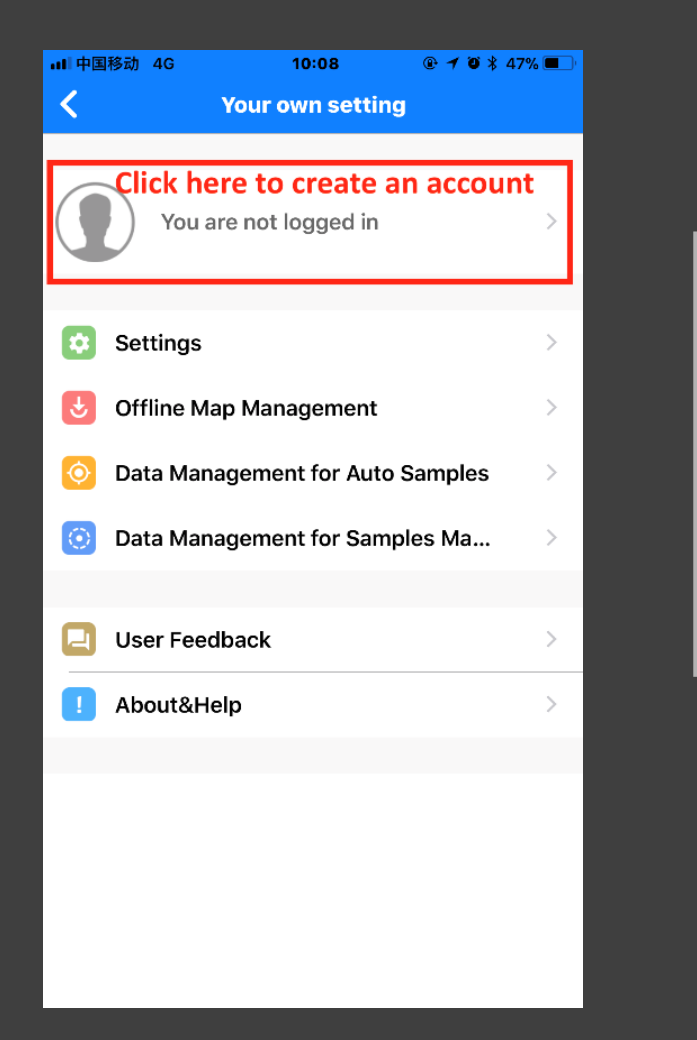

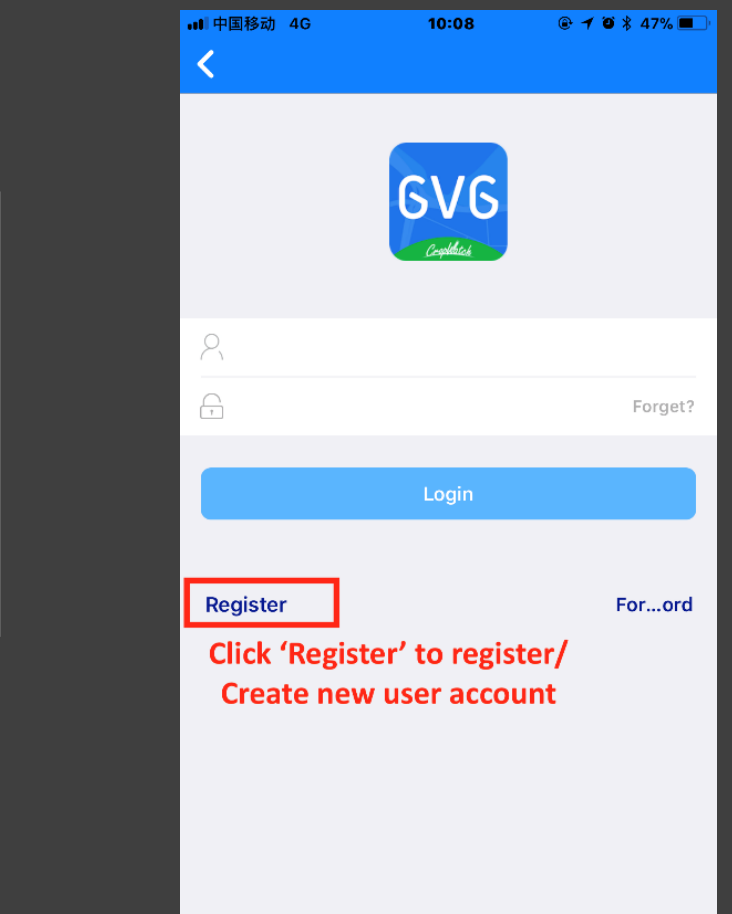

# Registration

## Registration and activate your account

- When go to the registration page, first type in your email address, then click the blue button 'acquire verification code'
- Then check your email to get the verification code. When you get the code, type in the verification code, and set your password
- Click register button to finish the registration
- Send an email to gvg@radi.ac.cn with your email account requesting activation
- Wait for activation until you get confirmed email and then you will be able to login

### **Test account: cropwatch@radi.ac.cn Password: cropwatch**

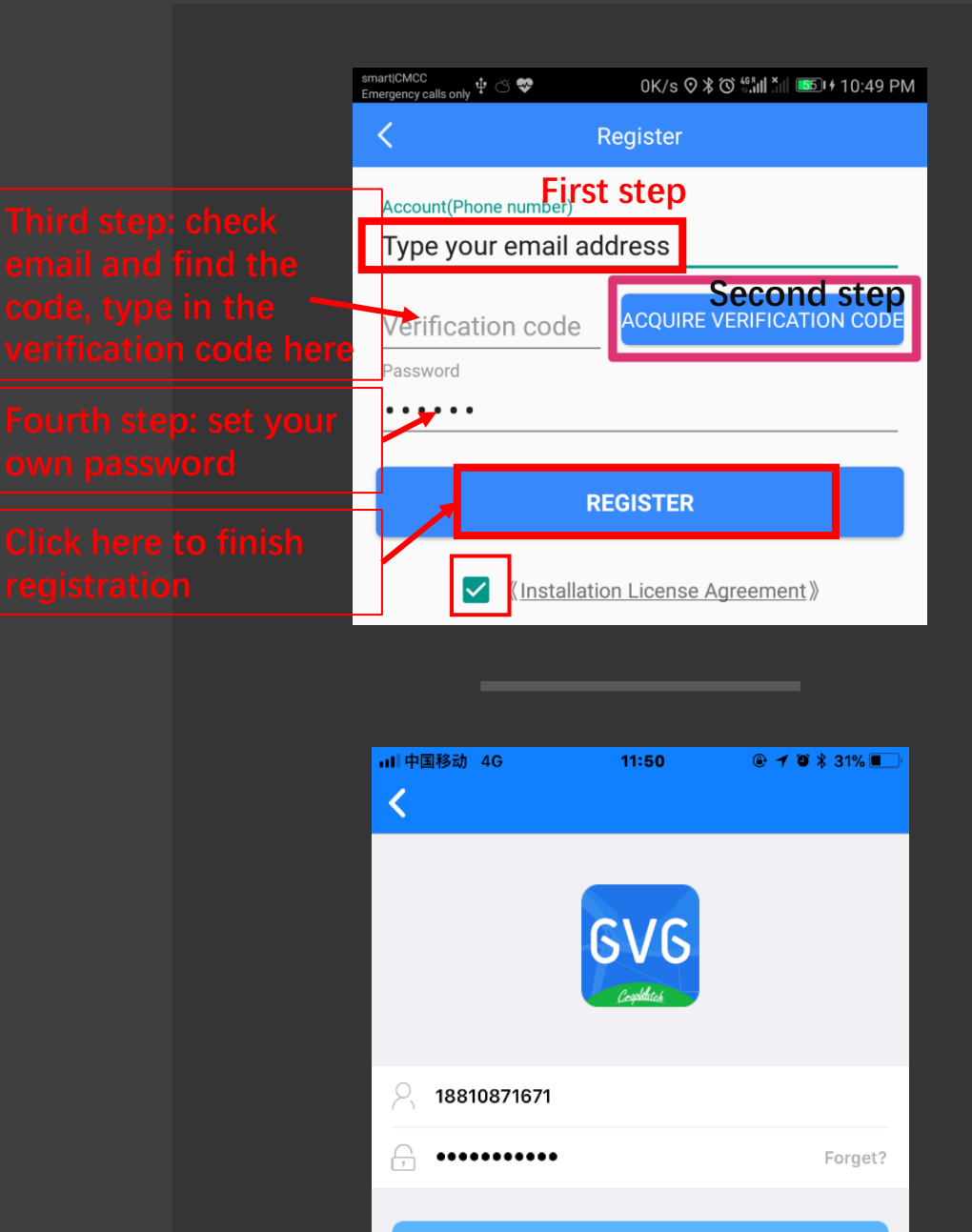

Login

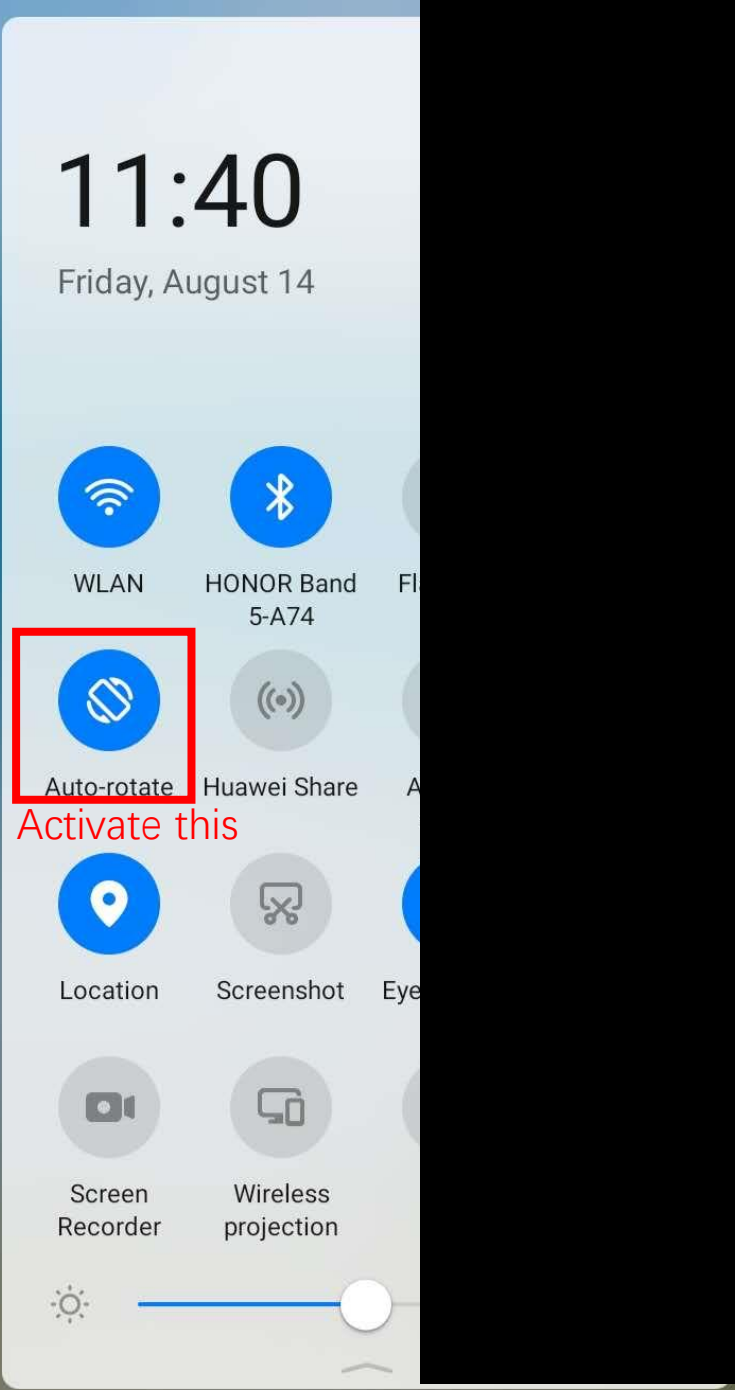

### Settings

- four main settings, each one regarded to one task: Recording Settings, Camera Settings, GPS Settings and Update Settings.
- Remember to activate the auto-rotate of your cellphone
- Remember to give permission to GVG APP

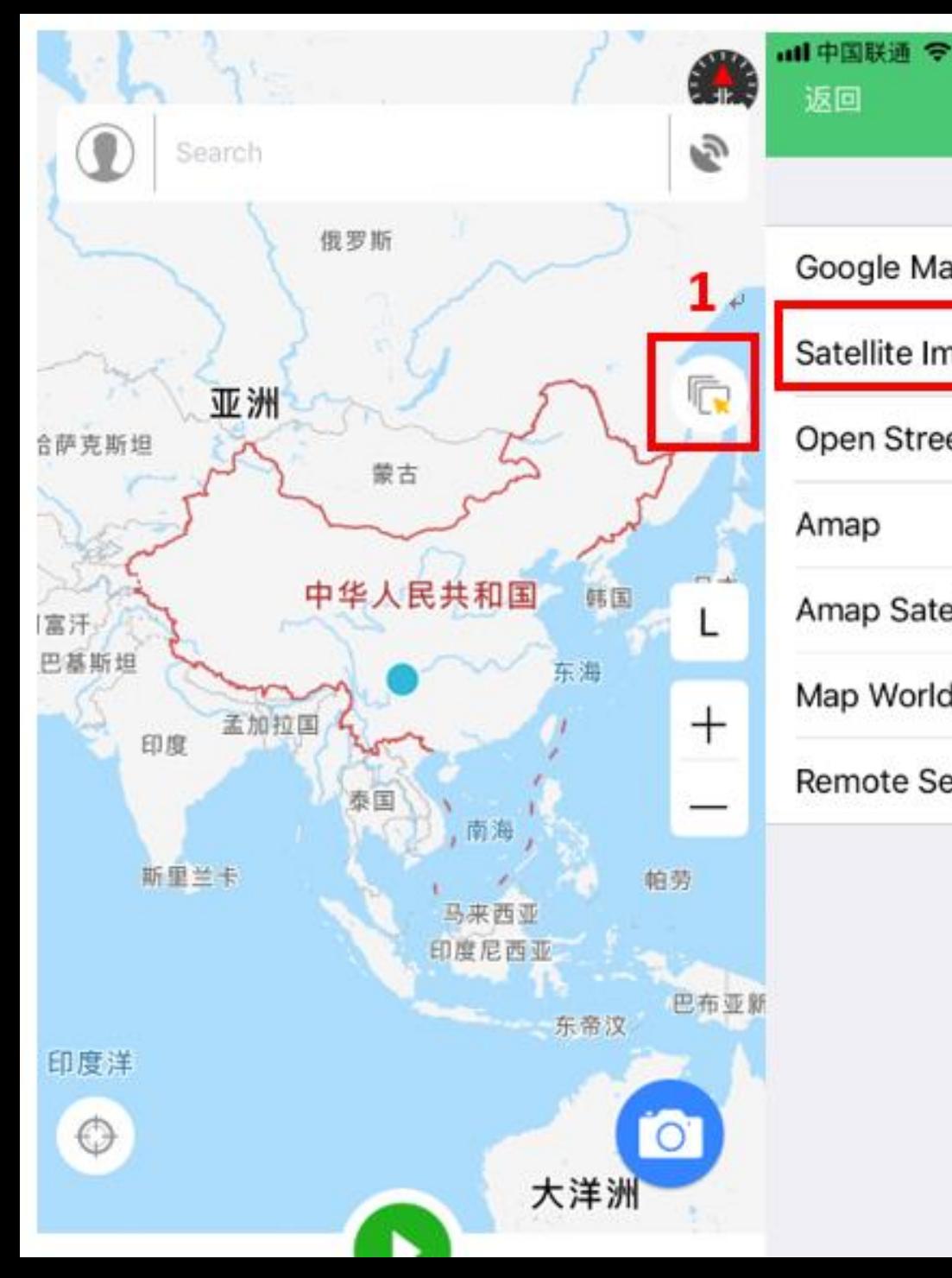

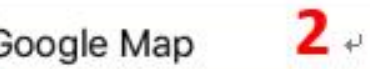

Satellite Image by Google

11:33 PM

**© イ**\* 35%

✓

8

Search

Open Street Map

Amap

返回

Amap Satellite

Map World

Remote Sensing Images

### Preparation for Data collection

Ŵ,

Switch background layer

### Data collection

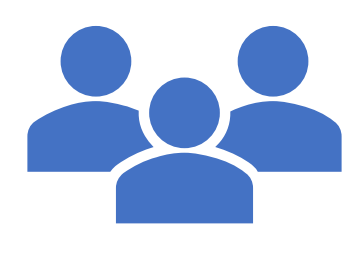

- Land use and land cover data
- Crop type proportion

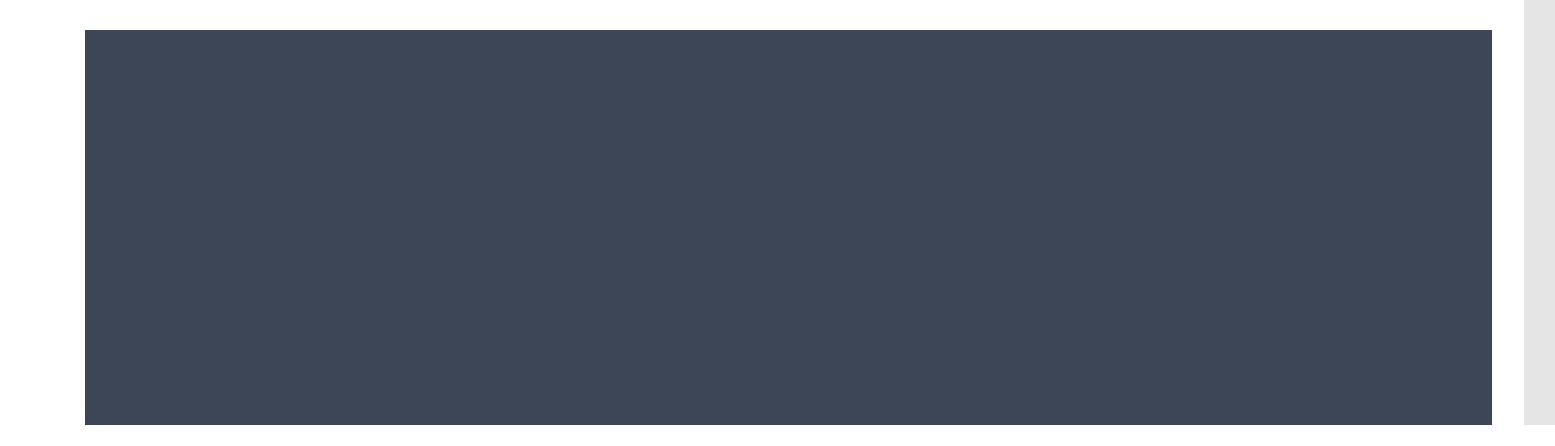

## LULC Data collection

To mark the sample on the map, click and hold for seconds, click [4] to start the navigation. The [5] is Landcover Type selection part.

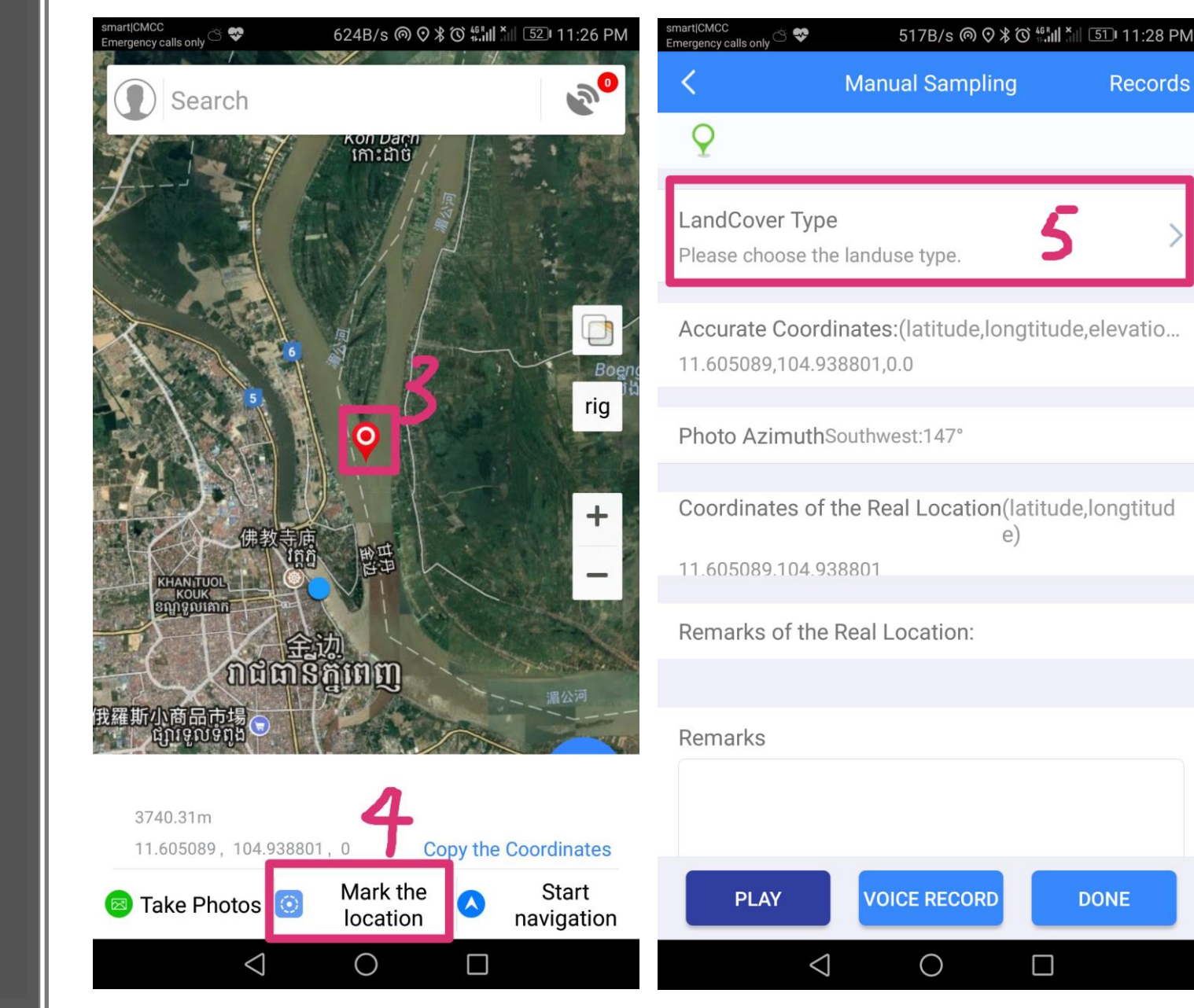

**Records** 

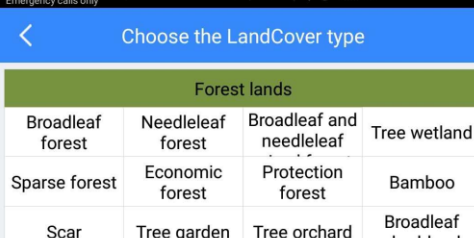

0K/s の ⊙ \* (い …il \* il 51 11:29 PM

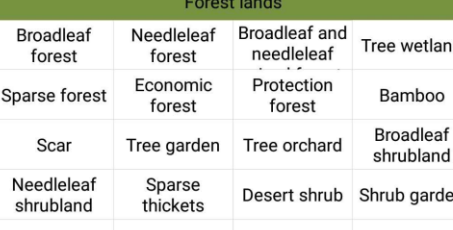

Shrub orchard Vine garden

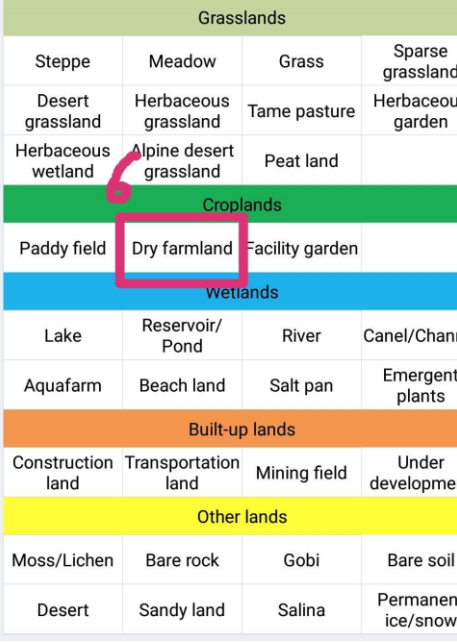

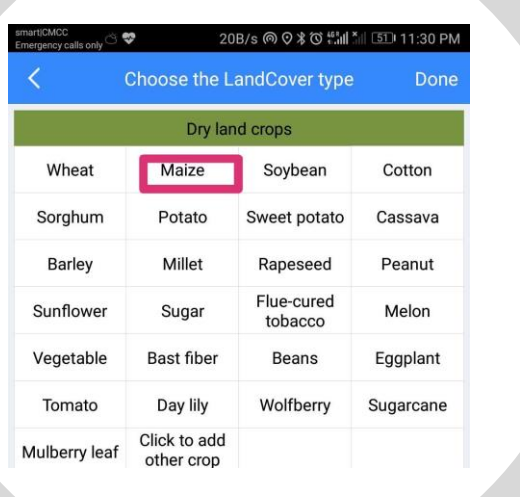

**Manual Sampling** Photo Azimuth Due East:80° et the Real Locat Remarks Photo for this location pice Reco **Save** 

11:36 PM

Mark the sample Photo can be also added [8]. After all, to click save button to keep your information saved [9].

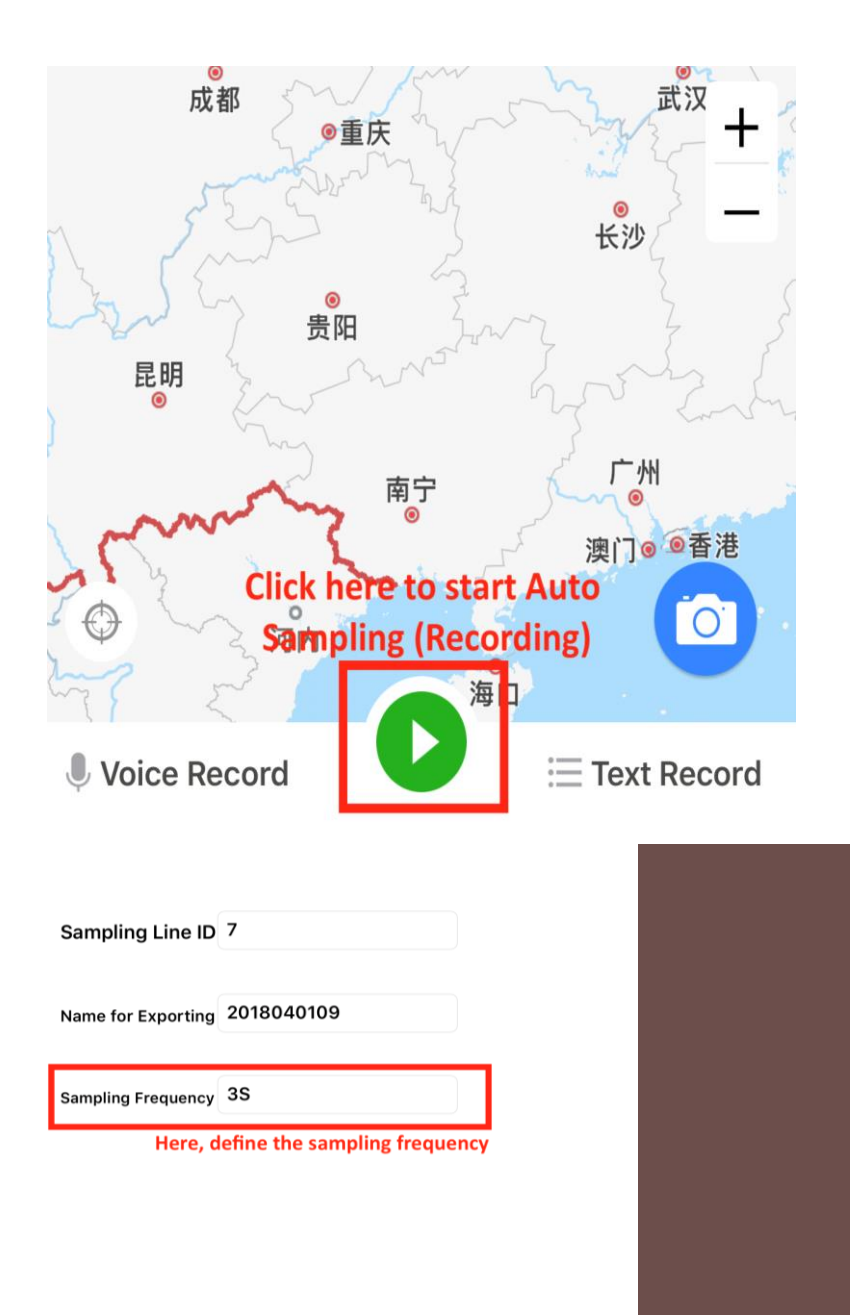

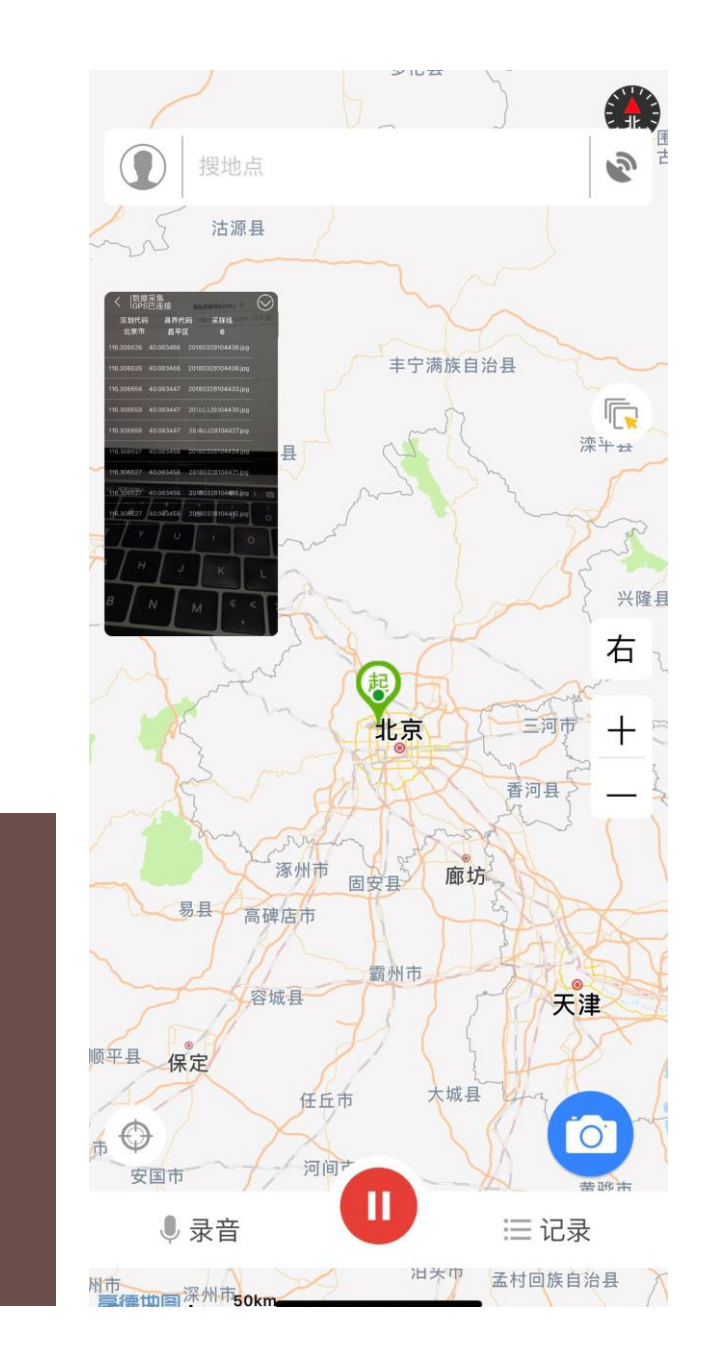

# Crop type proportion

allows uses to record images automatically in every stated time as shown below

Backup your data to cloud and export to external files

- open the settings and Choose Data management for manual samples to backup your data
- After backup is done, points can be exported into KML or csv file

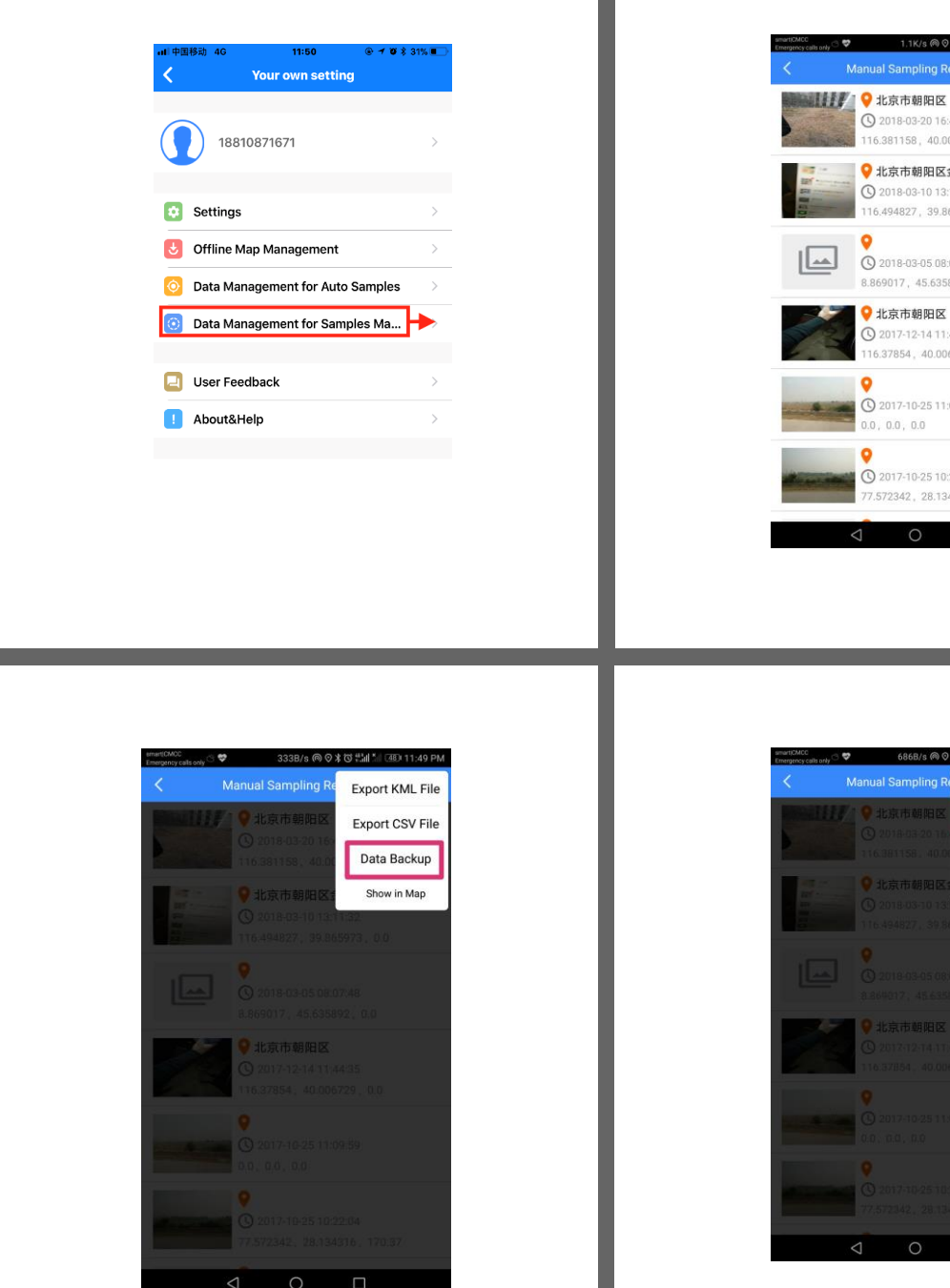

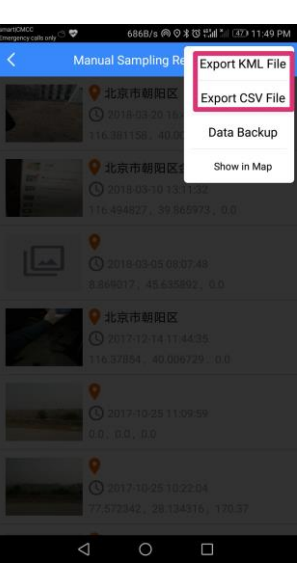

0 2018-03-20 16:48:40

2018-03-05 08:07:48

2017-12-14 11:44:35

2017-10-25 11:00:50

2017-10-25 10:22:04 342 28 134316 170 37

 $\cap$ 

北京市朝阳区金蝉西路232号靠 0 2018-03-10 13:11:32 6494827 39865973 00

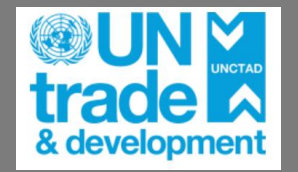

**ANS** 

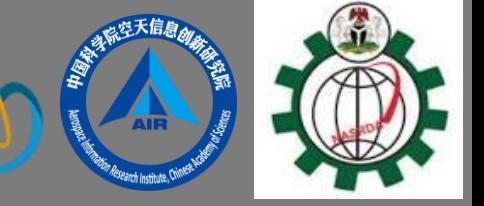

## Thanks for your attention!